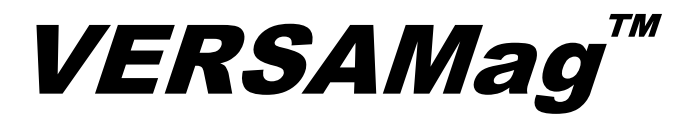

# High-Definition Inspection System

# User's Guide

Freedom Scientific, Inc. www.FSInspection.com

440787-001 Rev. A

Freedom Scientific, Inc., 11800 31<sup>st</sup> Court North, St. Petersburg, Florida 33716-1805, USA www.FSInspection.com

© 2015 Freedom Scientific, Inc. All Rights Reserved. VERSAMag<sup>™</sup> is a trademark of Freedom Scientific, Inc. in the United States and other countries.

Information in this document is subject to change without notice. No part of this publication may be reproduced or transmitted in any form or any means electronic or mechanical, for any purpose, without the express written permission of Freedom Scientific.

# Table of Contents

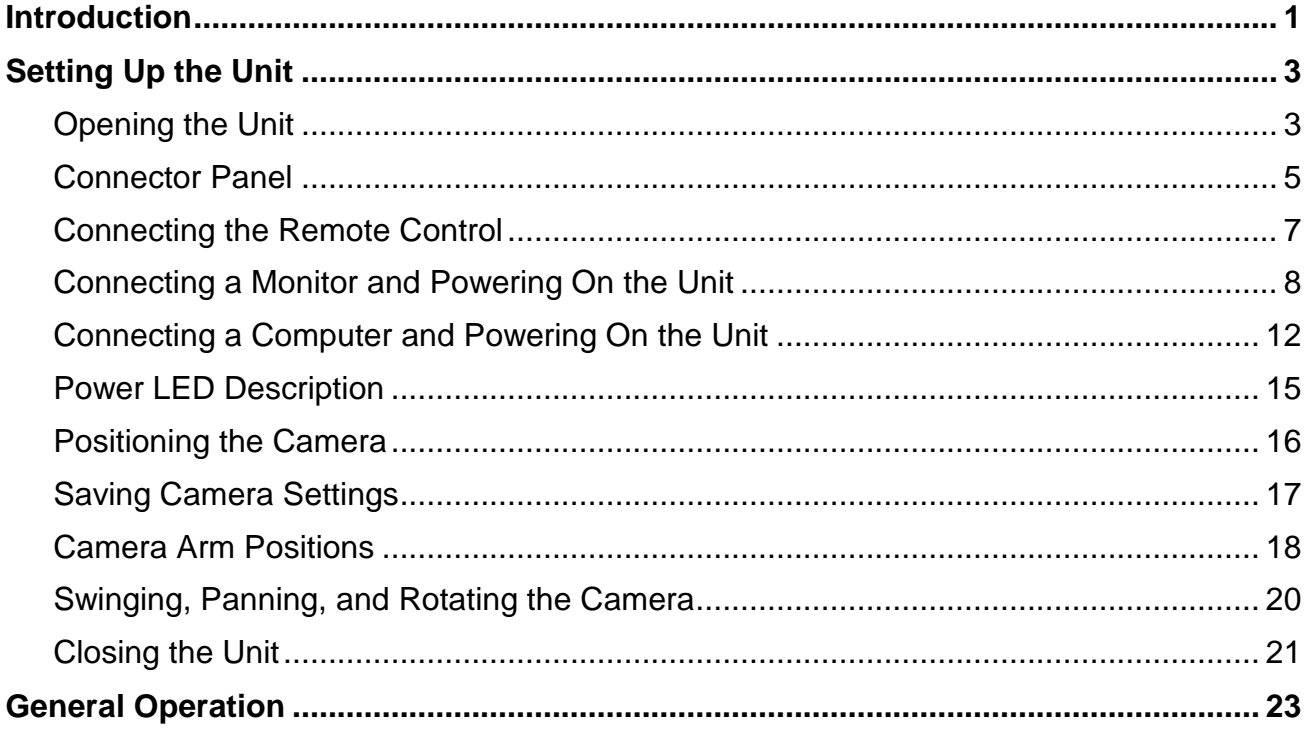

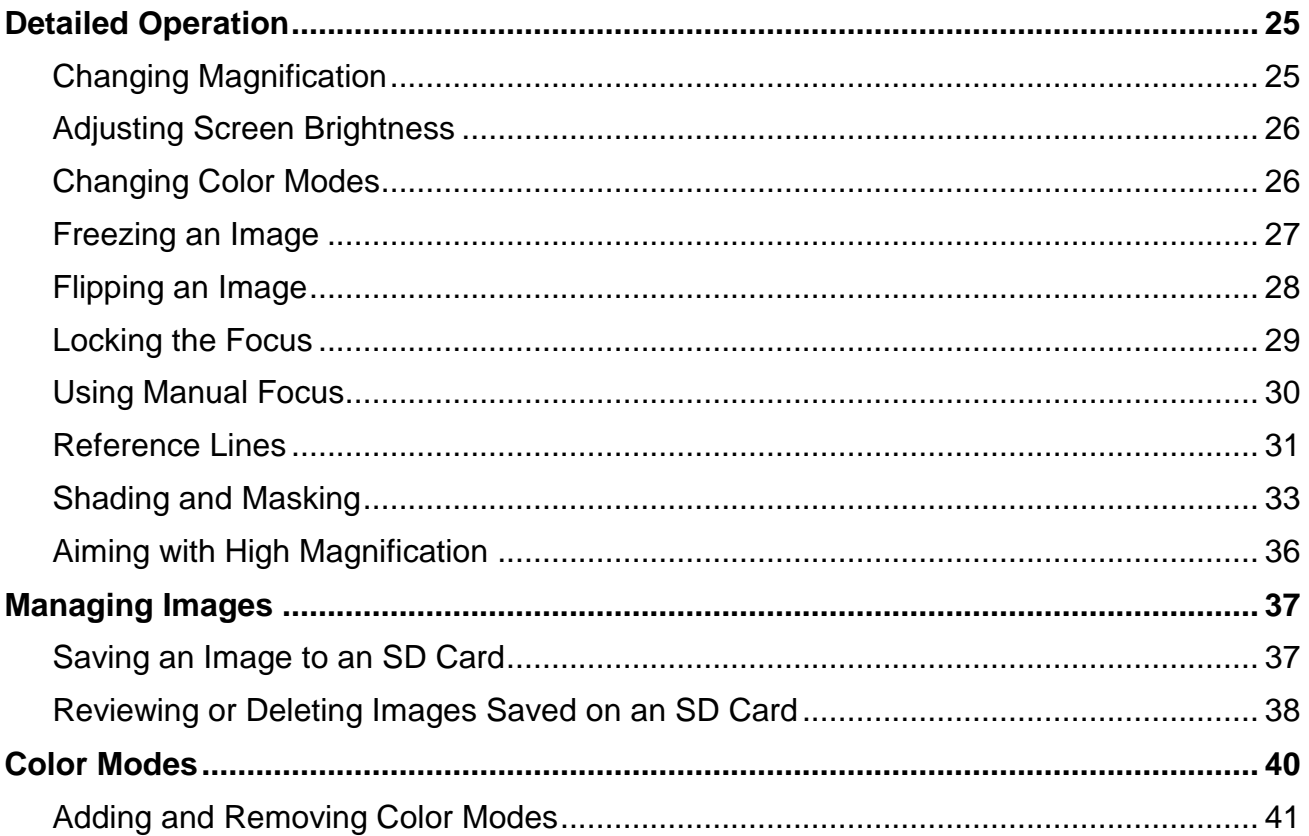

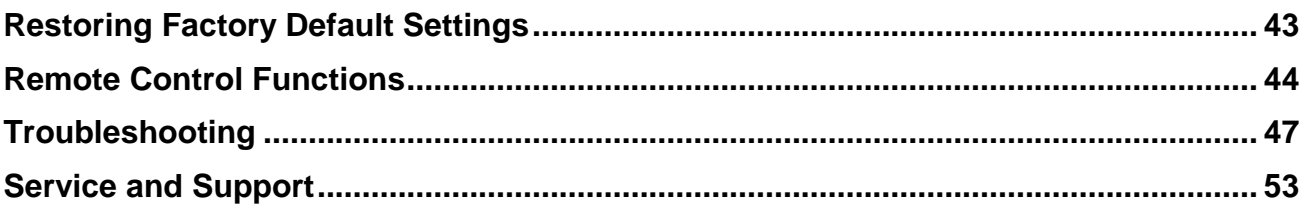

# **Introduction**

<span id="page-6-0"></span>The VERSAMag™ is a lightweight HD inspection system with a flexible design. The multi-axis, high-resolution camera tilts and rotates for multiple angle inspection. The adjustable Z-height arm provides the versatility to inspect objects of various shapes and sizes. Its portability allows you to quickly unfold and set up the unit for easy deployment anywhere in a lab, test, or manufacturing environment. The high-quality HD video magnification has the flexibility to inspect low profile items and larger objects that are placed farther away from the unit.

The unit includes the following features:

- High-definition camera with auto-focus lens that displays high-quality images
- **SuperSpeed USB video streaming using the USB 3.0 port** (10x faster than a USB 2.0 port)
- **HDMI** port for monitor connection
- Continuous zoom and manual focus
- Auto Focus creates the clearest view without any need to make adjustments
- Four default color modes; 29 configurable color modes
- **Figure 2** Frame to capture the current image on the screen for further analysis
- Adjustable reference lines to emphasize an area displayed on the screen
- SD Card slot capture and save images to an installed SD Card
- Brightness controls
- Find function to zoom out and easily locate the center of the object displayed on the screen

#### **What's in the Box?**

- VERSAMag magnifying camera with wired remote control
- Monitor cable (1 m HDMI to DVI) User documentation
- Two USB 2.0 cables (1 m and 2 m) for power
- USB 3.0 cable (1 m) for high-speed video between the unit and computer
- Universal USB wall charger
- 
- **Carrying case**

# **Setting Up the Unit**

#### <span id="page-8-1"></span><span id="page-8-0"></span>**Opening the Unit**

- 1. Hold the body of the unit in one hand, and with your other hand, lift the camera arm up until it locks in the first position.
- 2. Rotate one support leg down and then rotate the other support leg.

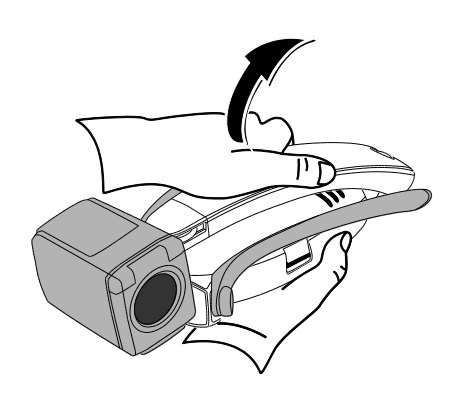

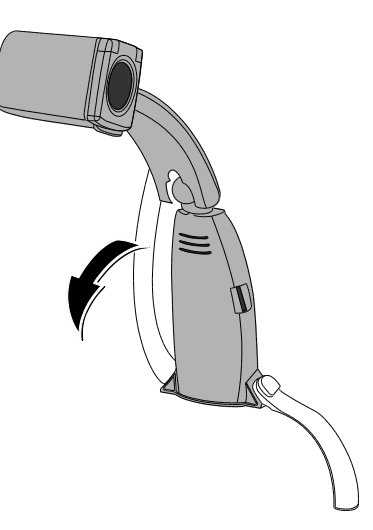

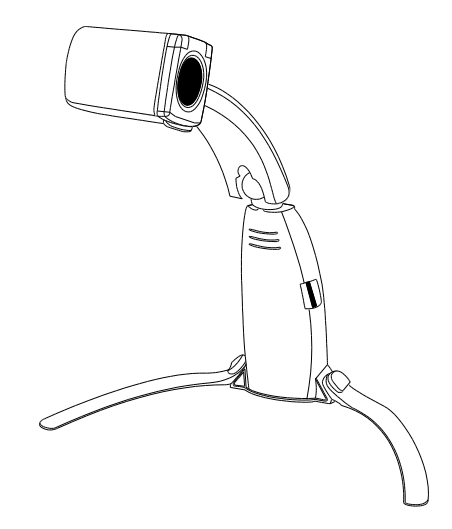

- 3. Place the unit on a sturdy flat surface.
- 4. For information about camera positions, see pages [16](#page-21-0)[-18.](#page-23-0)

#### <span id="page-10-0"></span>**Connector Panel**

The connector panel on the back of the unit has four connectors for the remote control, power, and video. Above the connector panel is the power status LED.

Use the following illustration and descriptions to learn more about the connector panel.

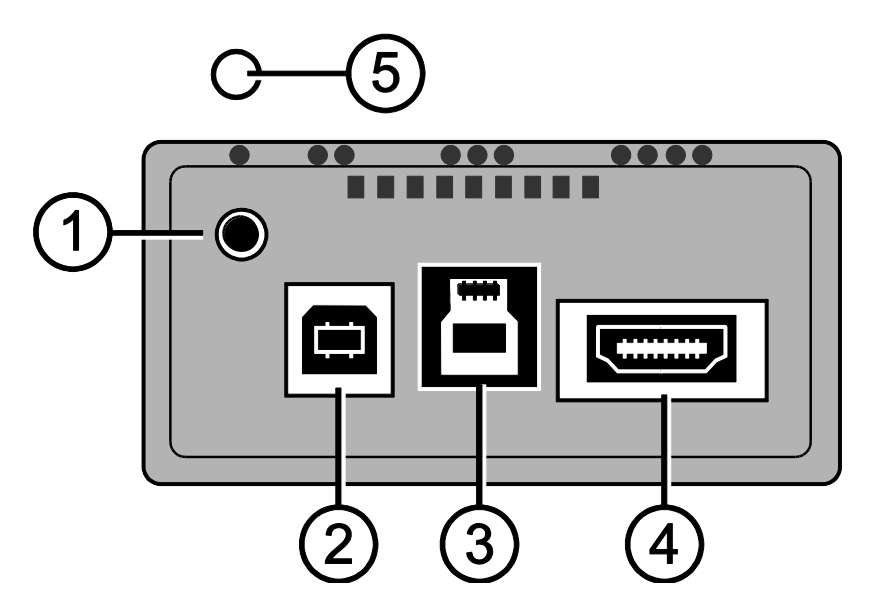

**Remote Control Jack**. Connect the remote control to the unit. It is located in the upper left corner and is identified with a single raised dot above the jack.

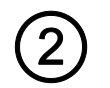

**USB 2.0 Power Port – Type B**. Attach one of the two supplied USB 2.0 cables (1 m or 2 m) for power. It is the left port and is identified by two raised dots.

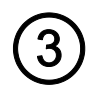

**USB 3.0 Video Port – Type B**. Attach the supplied USB 3.0 cable (1 m) for a video connection between the unit and a computer. It is the center port and is identified by three raised dots. Blue is the standard color for USB 3.0 connectors and ports.

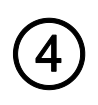

**HDMI Video Port**. Attach the supplied HDMI to DVI cable (1 m), or an HDMI to HDMI cable (customer supplied) for HDMI video output to a monitor. It is the right port and is identified by four raised dots.

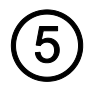

**Power Status LED.** Indicates if the unit is on or off. Also indicates if the unit has enough power to operate. It is located above the remote control jack.

## <span id="page-12-0"></span>**Connecting the Remote Control**

The unit has a wired remote control. When the unit is folded, the remote control attaches and is conveniently stored against the unit's body.

To connect the remote control, plug it into the jack on the back of the unit as shown below.

The jack is located in the upper left corner of the connector panel and is identified by a single raised dot.

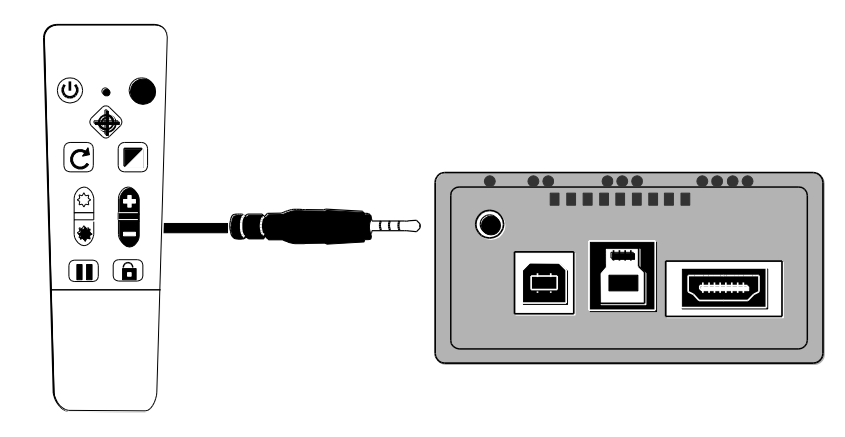

### <span id="page-13-0"></span>**Connecting a Monitor and Powering On the Unit**

You can connect the unit directly to a monitor to view video. To do this, use the following cables:

- USB 2.0 power cable (USB A to B white inner connectors)
- USB wall charger
- **EXECT** HDMI to DVI video cable for monitor connection
- **-** HDMI to HDMI video cable for monitor connection (customer supplied)

#### **Monitor Connection – HDMI to DVI**

The monitor cable has an HDMI connector and a DVI connector.

- 1. Plug the cable's HDMI connector into the HDMI port on the back of the unit. The port is identified by four raised dots.
- 2. Plug the cable's DVI connector into the DVI port on your monitor.
- 3. Make sure to power on your monitor.

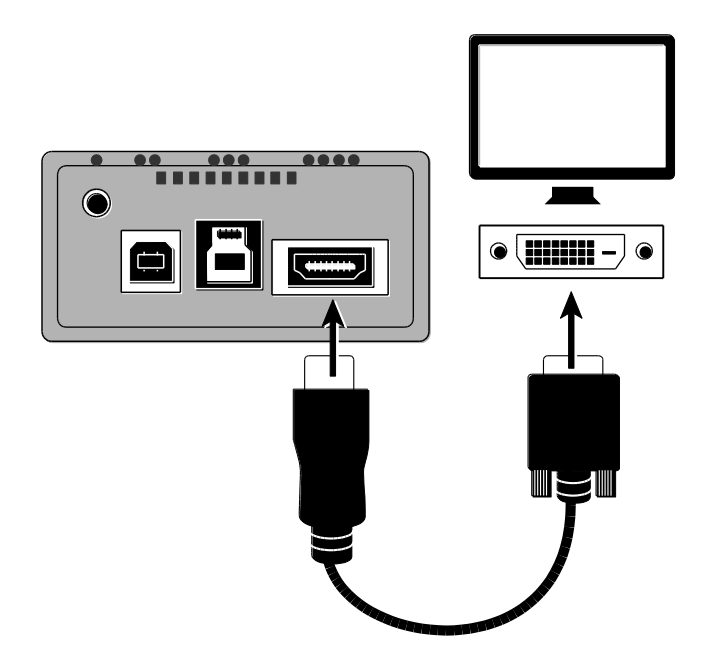

#### **Monitor Connection – HDMI to HDMI**

An optional connection between the unit and monitor is to use an HDMI to HDMI cable. You must supply the cable for this set up.

- 1. Plug an HDMI connector into the HDMI port on the back of the unit. The port is identified by four raised dots.
- 2. Plug the other HDMI connector into the HDMI port on the monitor.

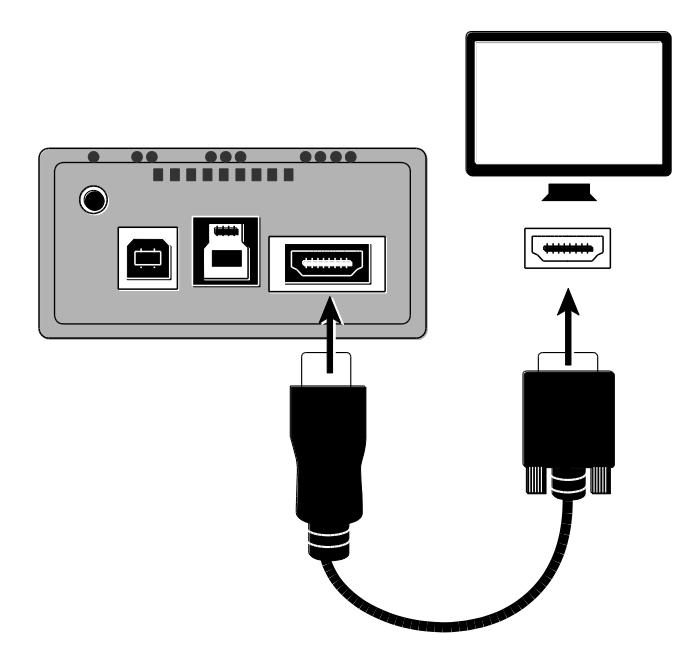

#### **Power Connection**

For power, use the 1 m or 2 m USB 2.0 cable.

- 1. Plug one end of the USB 2.0 cable into the USB wall charger and then the charger into a wall outlet.
- 2. Plug the other end of the USB 2.0 cable into the USB 2.0 port on the back of the unit. The port is identified by two raised dots and is located next to the remote control jack.

The Power LED on the rear of the unit displays as **yellow**, which indicates that the unit is off. If it is not yellow, refer to *Power LED Description* on page [15](#page-20-0) for more information.

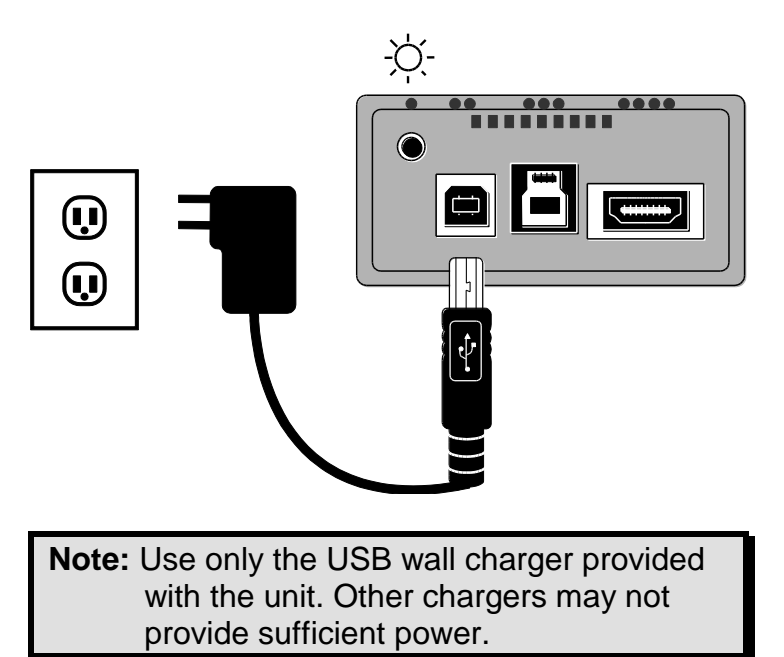

3. Press  $\left(\bigcup_{n=1}^{\infty}\right)$  on the remote control to power the unit on.

The Power LED on the rear of the unit displays as **green** indicating that the unit is on. If the LED is not green, refer to *Power LED Description* on page [15](#page-20-0) for more information.

After a moment, the camera's view appears on the monitor screen.

#### <span id="page-17-0"></span>**Connecting a Computer and Powering On the Unit**

You can operate the unit using a computer and the optional FSInspection software. Use it to view, capture, and save magnified images. It also lets you perform tasks such as zoom, focus, and freeze. For more information about FSInspection software, refer to its help file.

You can connect the unit directly to a computer for both power and video. To do this, use the following cables:

- USB 2.0 power cable (USB A to B white inner connectors)
- USB 3.0 video cable (USB A to B blue inner connectors)

**Note:** For best video performance, always use the USB 3.0 cable and port on the unit, and a computer with a USB 3.0 port. Blue is the standard color for USB 3.0 connectors and ports.

Always use the USB 2.0 cable and ports for power.

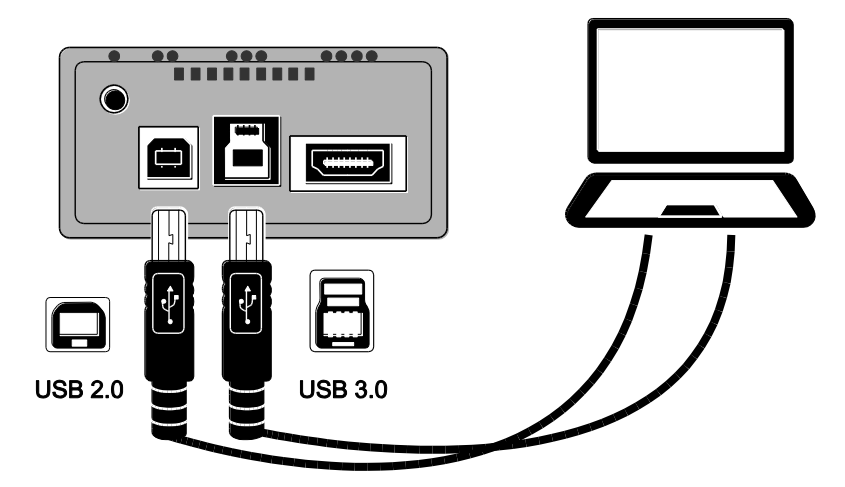

1. Plug the USB 3.0 cable (blue inner connectors) into the USB 3.0 video port (blue inner connector) on the back of the unit. The port is identified by three raised dots.

2. Plug the other end of the cable into a USB 3.0 port on the computer.

A USB 3.0 port on a computer is blue. It may also be identified with "SS" or "3.0."

- **Note:** If your computer does not support USB 3.0, then plug the cable into any available USB 2.0 port on the computer. The unit will operate correctly; however, it will have slower video performance.
	- 3. For power, plug one end of the USB 2.0 cable (1 m or 2 m) into the USB 2.0 port on the back of the unit. The port is identified by two raised dots.
	- 4. Plug the other end of the cable into a USB port on the computer.

The Power LED on the rear of the unit displays as yellow, which indicates that the unit is off. If it is not yellow, refer to *Power LED Description* on page [15](#page-20-0) for more information.

5. Press  $(\cup)$  on the remote control to power the unit on.

The Power LED on the rear of the unit displays as green indicating that the unit is on. If the LED is not green, refer to *Power LED Description* on page [15](#page-20-0) for more information.

6. Make sure to power on your computer.

#### <span id="page-20-0"></span>**Power LED Description**

#### **Green Unit is on**. If no video displays, verify that (1) the USB 3.0 video cable is plugged into the unit's USB 3.0 port, or (2) that a video cable from the monitor or HDTV is connected to the unit's HDMI port. For an HDTV connection, make sure to change the HDTV's input source.

#### **Yellow Unit is off and in Standby mode**. If the unit does not power on, verify that the USB 2.0 power cable is plugged into the USB 2.0 power port and not the USB 3.0 video port.

#### **Red Unit does not have enough power to operate**. This indicates insufficient power from the USB 2.0 source, for example, if the unit is connected to a USB hub, keyboard, extension cable, or adapter. When getting power from a wall outlet, make sure you are using the USB wall charger supplied with the unit.

## **No LED Unit is off**.

If the unit is connected to a power source but does not turn on, verify that (1) the USB 2.0 power cable is connected, (2) the computer is turned on, or (3) the USB wall charger is not connected to a power outlet on a light switch.

#### <span id="page-21-0"></span>**Positioning the Camera**

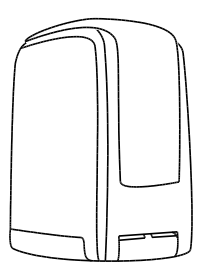

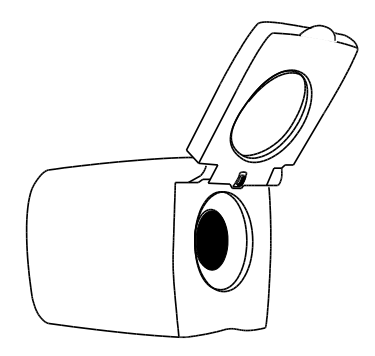

Close the close-up lens and point the camera down when inspecting items placed under the camera.

Open the close-up lens when inspecting very tall items placed under the camera, or when inspecting items placed at a distance from the unit.

#### <span id="page-22-0"></span>**Saving Camera Settings**

Any changes made to camera settings (for example, such as color mode, magnification) are saved for that camera position.

For example, you can use true full-color for distance viewing, and then switch to the inspection position and use white on black for close-up inspection. These same settings are recalled when you move the camera back to that orientation.

To permanently save these settings,

Press  $(\cup)$  on the remote control to power off the unit. Your most recent changes are saved for each camera position.

**Note:** If you remove the USB cables from the unit instead of powering off, your most recent changes are not saved.

**Note:** To restore the unit to its factory default settings, see page [43.](#page-48-0)

#### <span id="page-23-0"></span>**Camera Arm Positions**

The camera arm can be placed into three different positions.

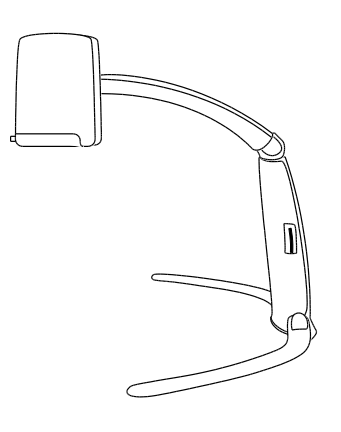

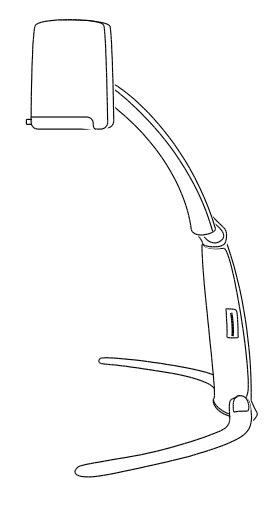

**Small object inspection**. Use to view objects that are approximately 1.5 in. / 3.8 cm or less when placed on a surface directly below the camera

**Intermediate object inspection**. Use to view taller objects (2.5 in. / 6.4 cm to 4.3 in. / 10.8 cm) that are placed on a surface directly below the camera. This position can also be used for distance viewing.

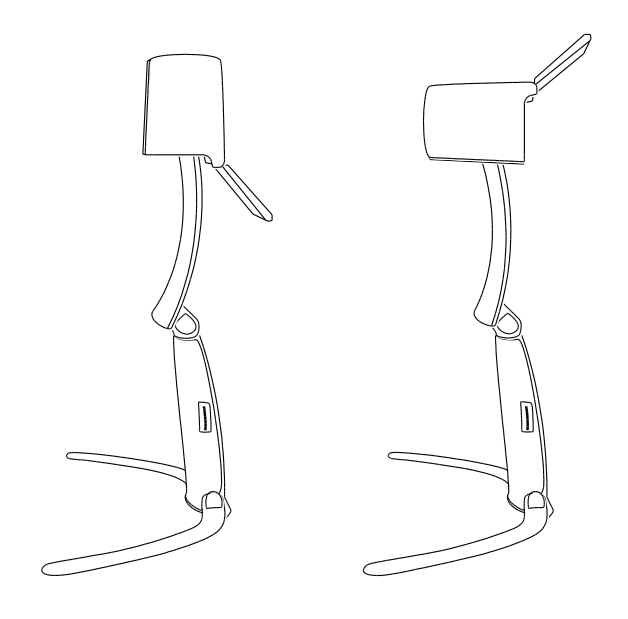

#### **Large object inspection** or **Distance**. Use

to view taller objects placed under the camera, or to view items that are placed farther away from the unit. Always keep the close-up lens open for these positions.

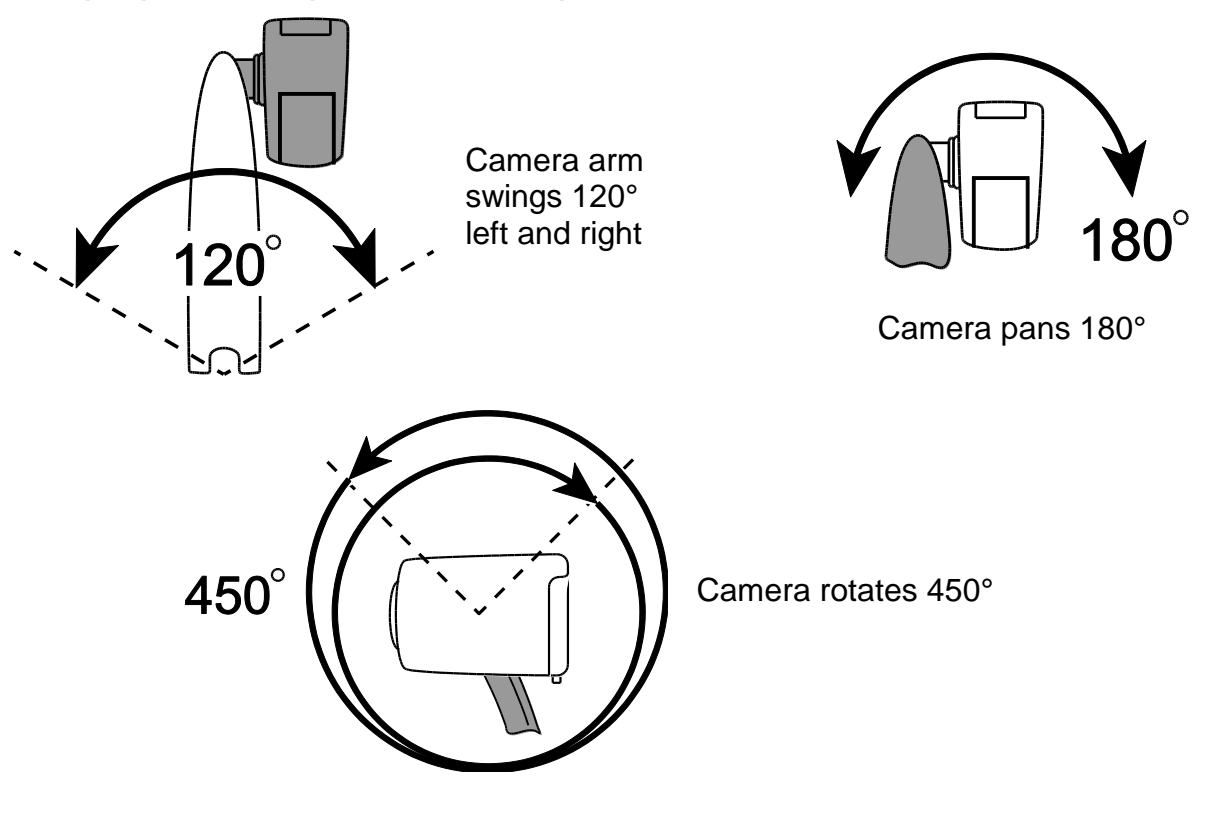

# <span id="page-25-0"></span>**Swinging, Panning, and Rotating the Camera**

## <span id="page-26-0"></span>**Closing the Unit**

Before closing the unit, do the following:

- Press  $(\cup)$  on the remote control to turn off the unit
- Unplug the remote control, power, and video cables from the back of the unit

**Note:** When the unit is collapsed, you can attach the remote control securely against the unit's body for compact storage. There are two ways to secure the remote control. Use the method that you prefer.

(a) You can attach the remote control now before collapsing the unit, or

(b) You can wait until the unit is collapsed and then attach it against the unit's body as described below in step [5.](#page-27-0)

To close the unit, do the following:

- 1. Lift and hold the unit by its body.
- 2. Fold the camera arm down toward the unit's body.
- 3. Reposition your grip on the unit and with your other hand, rotate one leg up toward the unit's body, and then rotate the other leg.
- 4. Move the camera so that it is perpendicular to the camera arm.
- <span id="page-27-0"></span>5. If you like, you may secure the remote control against the unit's body for compact storage.

To do this, slightly lift the camera arm, and slide the remote control between the arm and body.

6. Place the unit and cables into the carrying case for safe storage.

# **General Operation**

<span id="page-28-0"></span>The following explains how to quickly change magnification, screen colors, and image brightness. Before you begin, you should unfold the unit and connect cables and power as described earlier in *Setting Up the Unit* beginning on page [3.](#page-8-0)

1. Place the object you want to magnify onto the surface directly below the camera so that it displays on the monitor's screen.

Make sure the camera is pointing down and the close-up lens is closed. Make any position adjustments necessary to both the camera and the object.

2. Press  $\Box$  or  $\Box$  on the remote control to zoom in or out and change the size of the image displayed on the screen. The magnification value briefly displays on the screen when you release the button.

- 3. When viewing objects of varying depth, you can manually adjust the focus by doing the following:
	- Press  $\boxed{\bullet}$ . The Lock icon  $\bigodot$  displays on the screen.
	- Press  $\bullet$  or  $\bullet$  to fine-tune focus on a specific area of the object
	- To turn off manual focus and restore automatic focus, press  $\Box$
- 4. To adjust contrasts and color, press  $\mathbf{I}$  to cycle though the four default color modes: True Full Color; Grayscale; Black on White (high-contrast positive); and White on Black (high-contrast negative).
- 5. If necessary, you can adjust screen brightness by pressing  $\bigcirc$  or  $\bigcirc$ .

# **Detailed Operation**

<span id="page-30-0"></span>This section describes how to change magnification and screen brightness, locate objects, change color modes, and more using the remote control. For more information about the remote control and its buttons, refer to *Remote Control Functions* on page [44.](#page-49-0)

Before you begin, make sure the unit is turned on. If necessary, press  $\circled$  on the remote control to turn on the camera.

#### <span id="page-30-1"></span>**Changing Magnification**

- **Press to zoom in and enlarge the object that appears on the screen**
- Press  $\bullet$  to zoom away from the object on the screen

The magnification value briefly displays when you release the button. Due to tolerances in object height and camera location, this indicator is approximate.

## <span id="page-31-0"></span>**Adjusting Screen Brightness**

To make the image lighter, press  $\left(\mathbf{P}\right)$ 

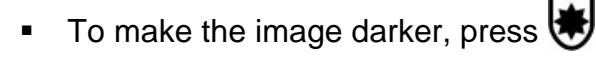

#### <span id="page-31-1"></span>**Changing Color Modes**

A color mode is a pre-defined color combination. You can use color modes to reduce glare and provide contrast. The unit has four default color modes:

- True Full Color (cannot be disabled) Grayscale
- Black on White (high-contrast positive)
- White on Black (high-contrast negative)

You can also activate up to 29 additional color modes for a total of 33. For a complete list, refer to *Color Modes* on page [40.](#page-45-0) To add more color modes, refer to *Adding and Removing Color Modes* on page [41.](#page-46-0)

There are two ways to move through the list of color modes:

- Press  $\sim$  cycle through and select different color modes, or
- Press  $\triangle$  or  $\nabla$  to move to the previous or next color mode (You can only do this when reference lines are off.)

## <span id="page-32-0"></span>**Freezing an Image**

1. Press  $\blacksquare$  to freeze the current image that appears on the screen.

The Freeze Frame button icon  $\parallel$  displays on the screen.

2. Press the button again to turn off Freeze Frame and return to the camera's live view.

# <span id="page-33-0"></span>**Flipping an Image**

You can change the screen orientation so that the camera image is flipped and mirrored both horizontally and vertically.

Press  $\left[\begin{matrix}\blacktriangle\end{matrix}\right]$  to cycle through the four different picture orientations.

The camera will remember this setting the next time you rotate it back to this position.

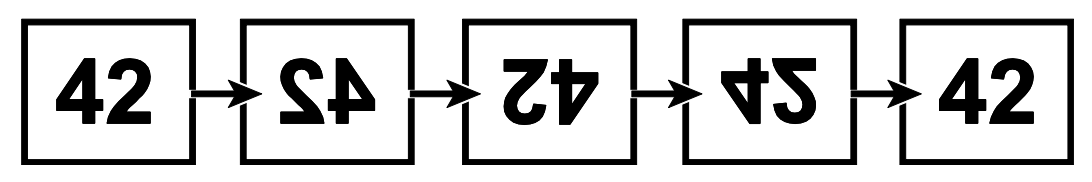

## <span id="page-34-0"></span>**Locking the Focus**

Focus lock keeps the camera focused on the object being inspected rather than trying to automatically focus on your hand, a tool, or any other item that passes in front of the camera.

- 1. With an item placed under the camera, press  $\Box$  or  $\Box$  to adjust magnification.
- 2. Press  $\boxed{\mathbf{a}}$  to turn on Focus Lock.

The Focus Lock icon  $\bigcap$  displays on the screen. The camera's focus setting will not change, meaning that an object moved closer to or farther away from the camera lens will be out of focus.

3. Press  $\Box$  again. The Focus Lock icon  $\Box$  disappears, and the camera returns to normal operation.

## <span id="page-35-0"></span>**Using Manual Focus**

By default, the camera automatically focuses on the closest object in view. However, when viewing a three-dimensional object, you can press  $\Box$  or  $\Box$  to manually adjust the focus on specific areas of a multi-level object.

For example, this is useful if you are looking at a chip on a circuit board and you first want to inspect the solder joints, and then adjust focus to view the top or other areas of the chip. Manual focus allows for greater flexibility when viewing items of varying depth.

To use manual focus, do the following:

- 1. Press  $\Box$  The lock icon displays on the screen.
- 2. Press  $\Omega$  or  $\Box$  in single steps to focus on a specific area of the object.

By moving in steps, this gives the camera time to adjust focus on the specific area of interest.

3. To turn off manual focus and restore Auto Focus, press  $\boxed{\blacksquare}$  again.

#### <span id="page-36-0"></span>**Reference Lines**

Horizontal or vertical lines that display on the screen help you maintain your place while viewing an object on the screen.

The buttons that control reference lines are under the button cover at the bottom of the remote control.

To display reference lines, do the following:

- 1. Press  $\Box$  to display two horizontal lines.
- 2. Press it again to display two vertical lines.
- 3. Press it a third time to display none.

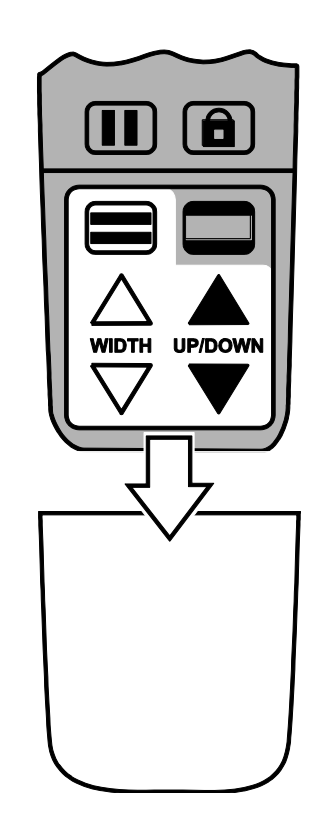

To move reference lines, use the white and black arrow buttons as described below.

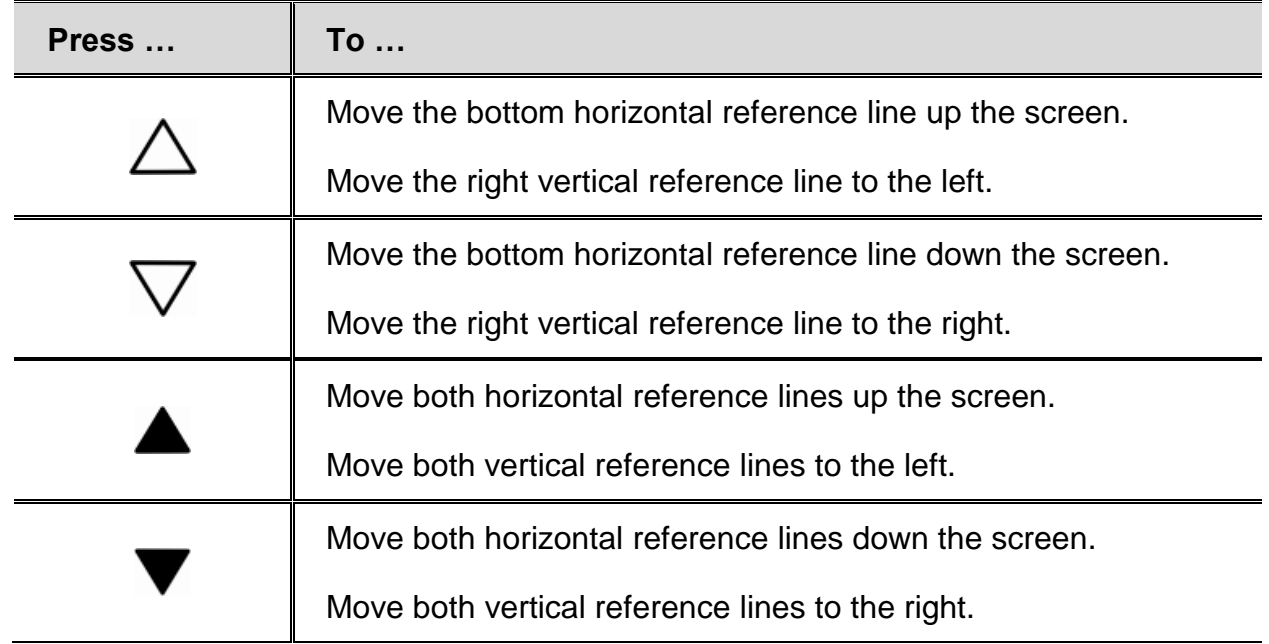

## <span id="page-38-0"></span>**Shading and Masking**

Shades and masks block parts of the screen to show only a horizontal or vertical slice of the screen. This makes it easier to focus on a specific area of the screen while also reducing glare from bright backgrounds.

Shades display as two translucent bars.

Masks display as two solid bars on the screen.

The buttons that control shades and masks are under the button cover at the bottom of the remote control.

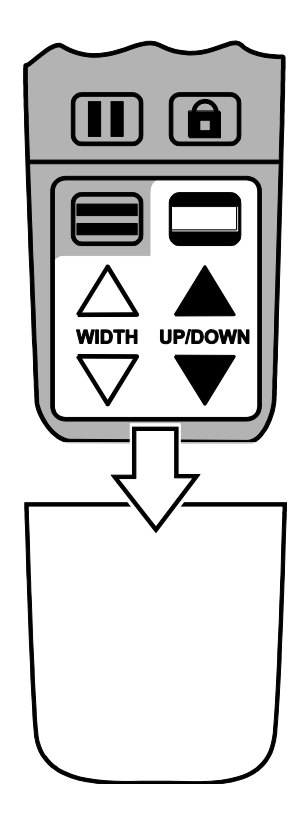

Press to cycle through the following options to display shades or masks.

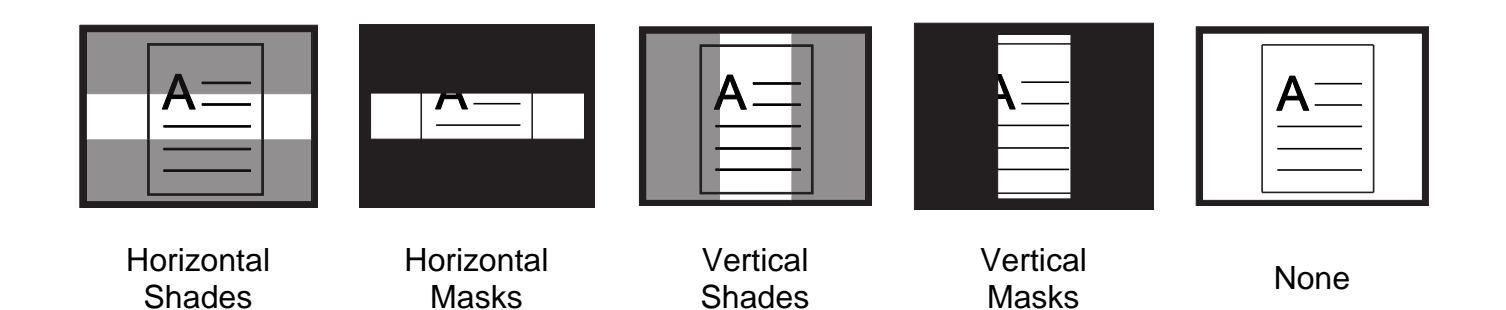

**34**

To move shades or masks, use the white and black arrow buttons as described below.

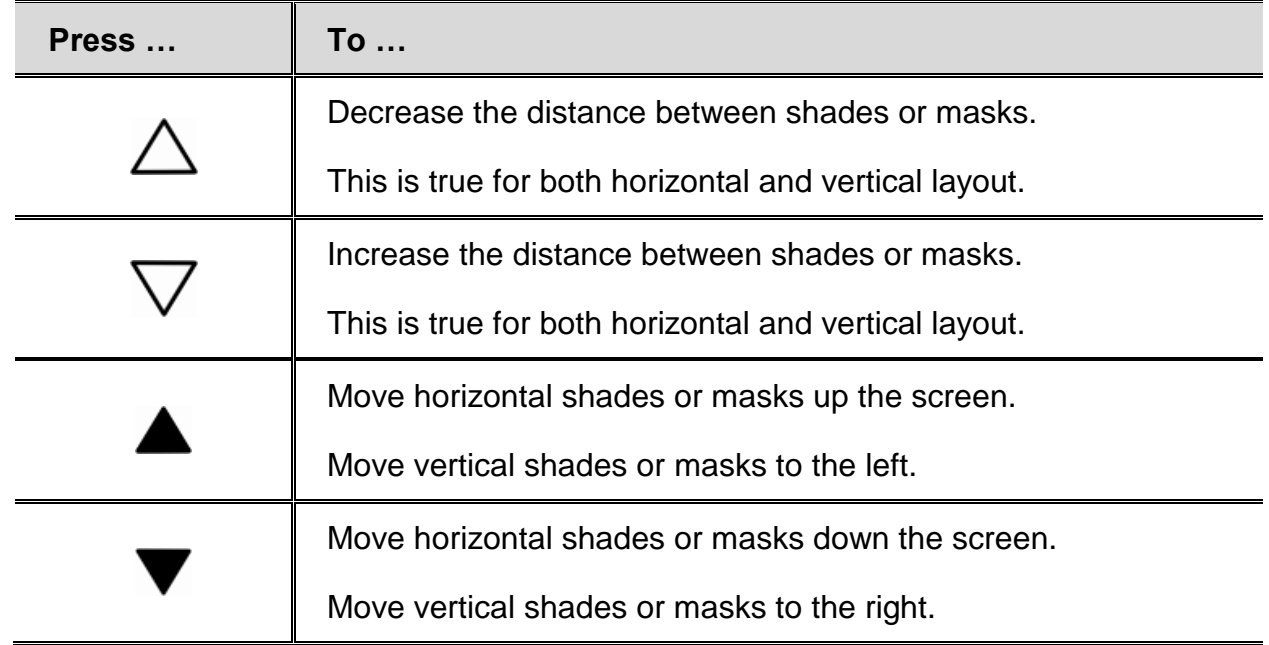

## <span id="page-41-0"></span>**Aiming with High Magnification**

The Find feature allows you to quickly zoom out, aim the camera at another area of an object, and then return to the previous magnification level.

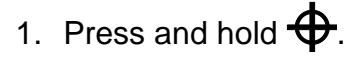

Crosshairs display on the screen (indicating the center of the image on the screen), and the camera zooms out.

2. While still holding the button, move the camera or the object until the crosshairs shown on the screen align with the area that you want to view.

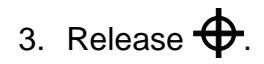

The camera zooms in to its previous magnification level and the crosshairs turn off.

#### <span id="page-42-1"></span><span id="page-42-0"></span>**Saving an Image to an SD Card**

**Note:** Images can only be saved when an SD Card is in the SD Card slot. If the image cannot be saved,  $\bigtimes$  displays on the screen. When viewing the camera from the front, the SD Card slot is located on the right side of the unit's body.

To save the live or still image that is displayed on the screen, do the following:

- 1. Press and hold the black **ADVANCED** button  $\bigcup_{n=1}^{\infty}$  and then  $\blacksquare$  until the Save icon displays on the screen.
- 2. The unit returns to live view, and the image is now saved to the SD Card.

Images are saved in 24-bit BMP format with a resolution of 1280 x 720 pixels (when operating the unit with the remote control and not the optional FSInspection software).

Images are named and numbered in the order saved, for example, IMG\_0001.bmp, IMG\_0002.bmp, and so on. The naming convention follows an alphanumeric, 8-character format with BMP extension.

## <span id="page-43-0"></span>**Reviewing or Deleting Images Saved on an SD Card**

Note: To enter Review mode from live view or freeze frame, press **if i** for six seconds.  $\bm{\mathsf{X}}$  displays if an SD Card is not in the SD Card slot. Verify that the SD Card is inserted in the card slot.

#### **Reviewing Images**

After entering Review mode, the latest saved image displays on the screen.

To view other images saved on an SD Card, do the following.

- 1. Remove the button cover on the front of the remote control.
- 2. Press  $\triangle$  or  $\nabla$  to scroll through the saved images.
- 3. The Save Image check box  $\blacktriangleright$  is selected for each image.
- 4. When you are finished reviewing images, you can (1) exit Review mode and return to live view by pressing  $\begin{bmatrix} \blacksquare \ \blacksquare \end{bmatrix}$  for six seconds, or (2) delete images as described in the next section.

#### **Deleting Images**

To delete the current image while in Review mode, do the following:

1. Press and hold , and then press  $\bigoplus$  to clear the check box  $\Box$ .

The image is deleted when you exit Review mode.

**Note:** If you change your mind and decide to save the image, press  $\Box$  and  $\bigoplus$  again to toggle and select the check box **before** exiting Review mode.

- 2. To delete another image, press  $\triangle$  or  $\nabla$  move to the next image, and then repeat step 1.
- 3. Press  $\left[\prod\right]$  for six seconds to exit and return to live view.

# **Color Modes**

<span id="page-45-0"></span>There are four factory default\* color modes and 29 additional color modes that can be activated.

\* True Full Color Truc Full Color Figh-Contrast Full Color \* Grayscale (cannot be disabled) \* Black on White (high-contrast positive)

\* White on Black Writte on Black<br>(high-contrast negative) Yellow on Blue Blue on Yellow **Yellow on Black** Black Black Black Black Black Black Black Black Black on Yellow Violet on Black Black on Violet White on Blue Blue on White **Green on Black** Black Black on Green Red on White White on Red White on Green Green on White **Black on Blue** Blue Blue on Black Black on Red **Red on Black** Violet on White White on Violet **Black on Orange Change** Orange on Black Green on Yellow **Yellow on Green** Amber on White White on Amber **Amber on Black** Black Black on Amber

#### <span id="page-46-0"></span>**Adding and Removing Color Modes**

The unit has four default color modes. You can also activate and choose from a variety of 29 other color modes for a total of 33.

To add or remove color modes, do the following:

1. Press and hold first and then  $\begin{pmatrix} 1 \end{pmatrix}$  for approximately six seconds to enter the Configuration menu.

The Enable check mark  $\diagup$  displays on the screen indicating that the current color mode is active.

2. To disable the current color mode, press  $\mathbb{C}^{\blacktriangle}$ . An  $\blacktriangleright$  displays and indicates that the color mode is disabled.

**Note:** True Full Color mode is always available and cannot be disabled.

<span id="page-47-0"></span>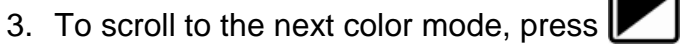

- 
- $\checkmark$  indicates that the color mode is enabled
- $\mathbf{\mathsf{X}}$  indicates that the color mode is disabled

**Note:** To scroll faster through the list, you can also press  $\triangle$  or  $\triangledown$  to move to the previous or next color mode. (The **UP/DOWN** buttons only work if reference lines are off.)

<span id="page-47-1"></span>4. To enable or disable another color mode, press  $\mathbb{C}$ 

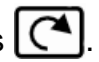

- 5. Repeat steps [3](#page-47-0) and [4](#page-47-1) to continue adding or removing color modes.
- 6. When you are finished, press and hold first and then  $(\bigcup)$  for approximately six seconds to save your changes and exit Configuration mode.

# **Restoring Factory Default Settings**

<span id="page-48-0"></span>To restore the unit to its default settings, do the following:

- 1. Press and hold first and then  $\circled{0}$  for approximately six seconds to enter the Configuration menu.
- 2. Press and hold  $\bigoplus$  for approximately three seconds.
- 3. Press and hold first and then  $\circledcirc$  for approximately six seconds to exit Configuration mode.

# **Remote Control Functions**

<span id="page-49-0"></span>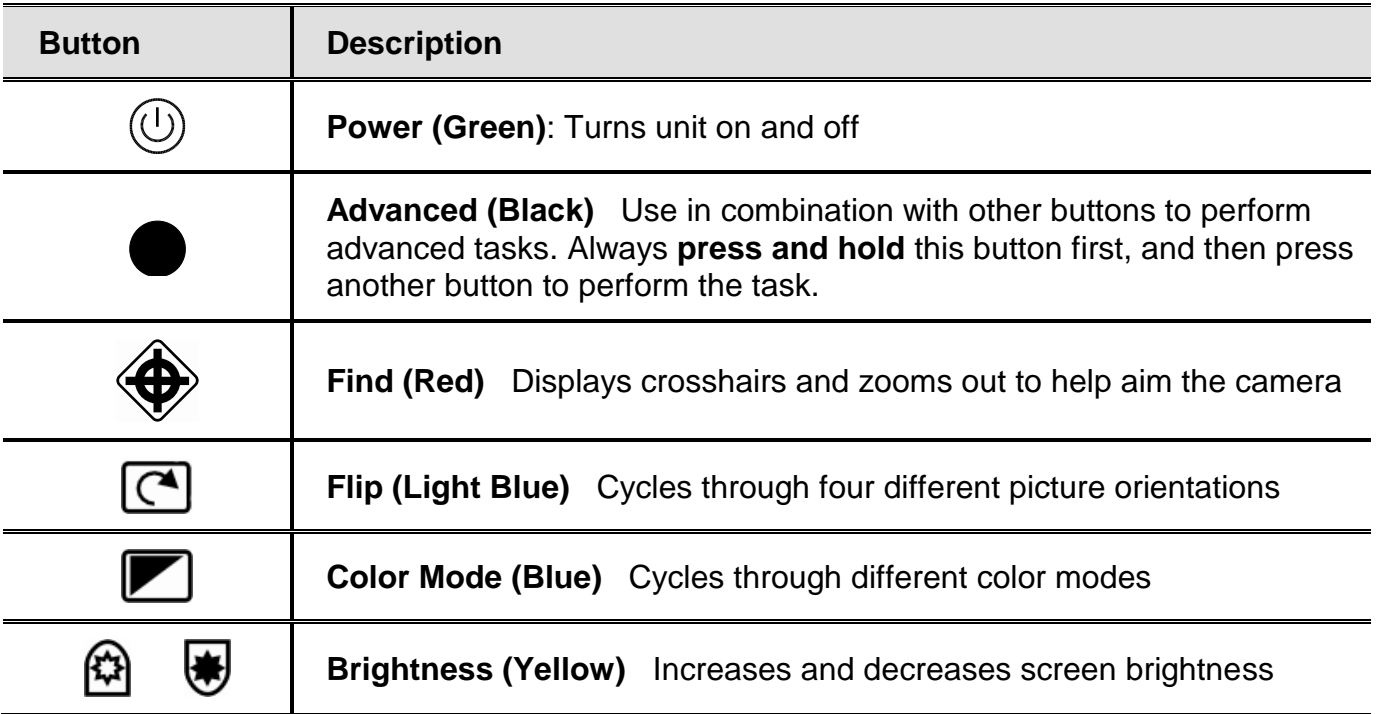

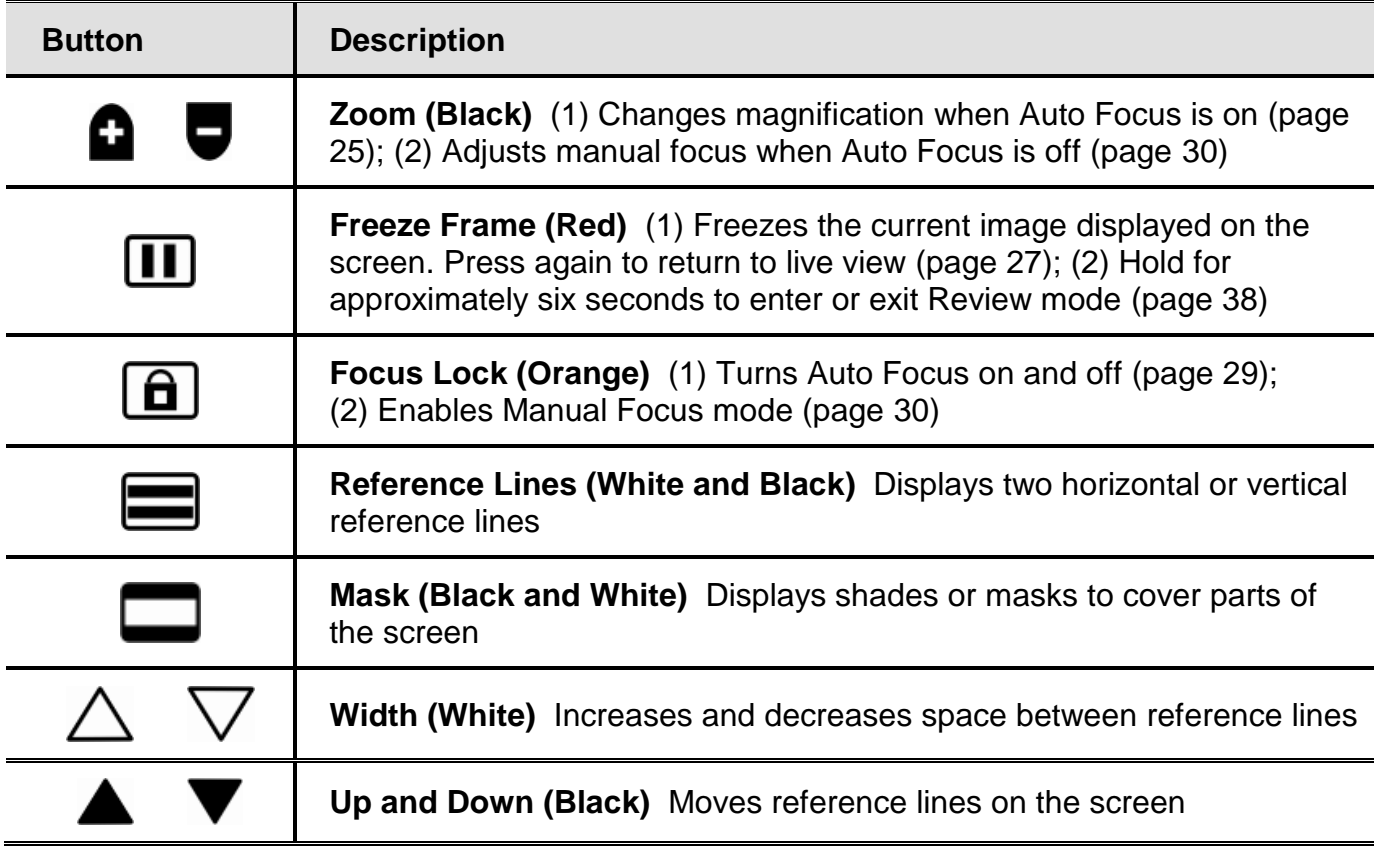

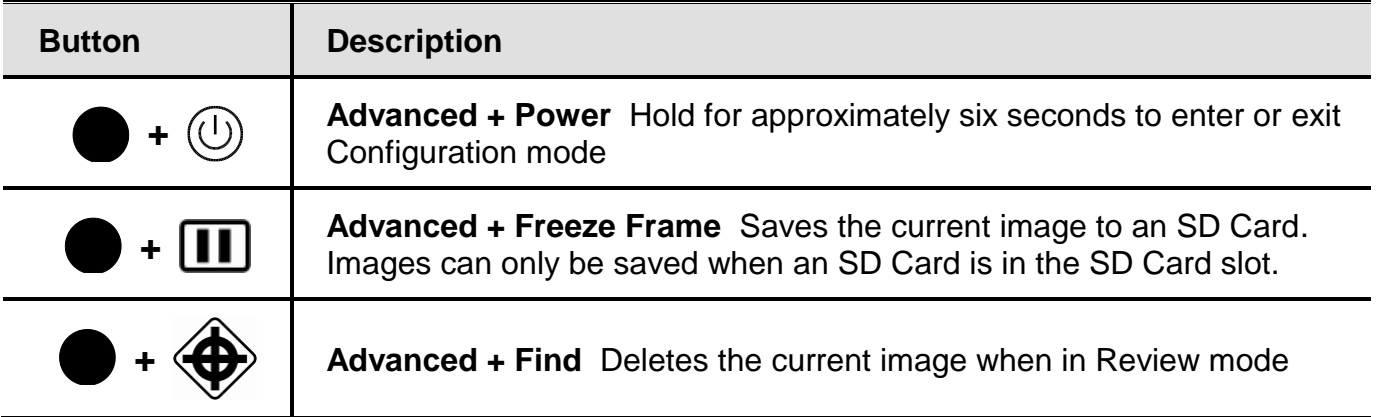

# **Troubleshooting**

<span id="page-52-0"></span>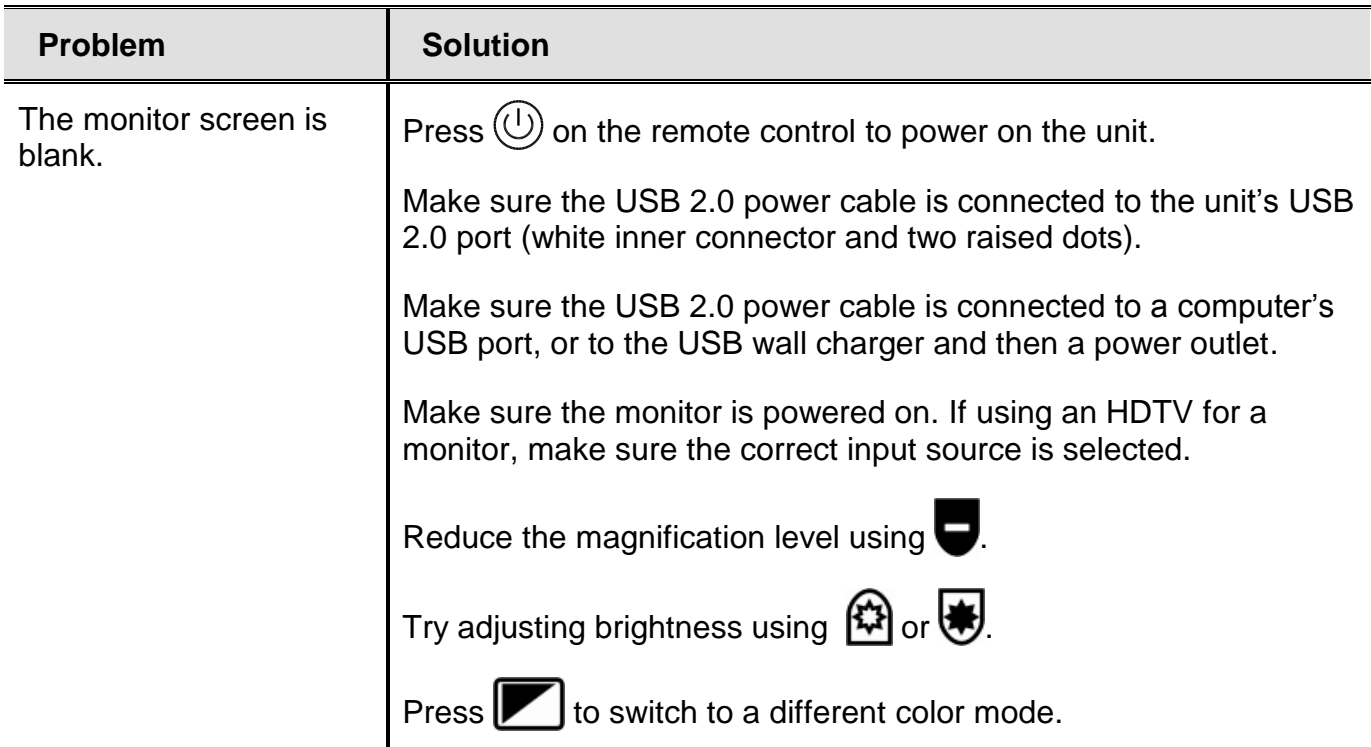

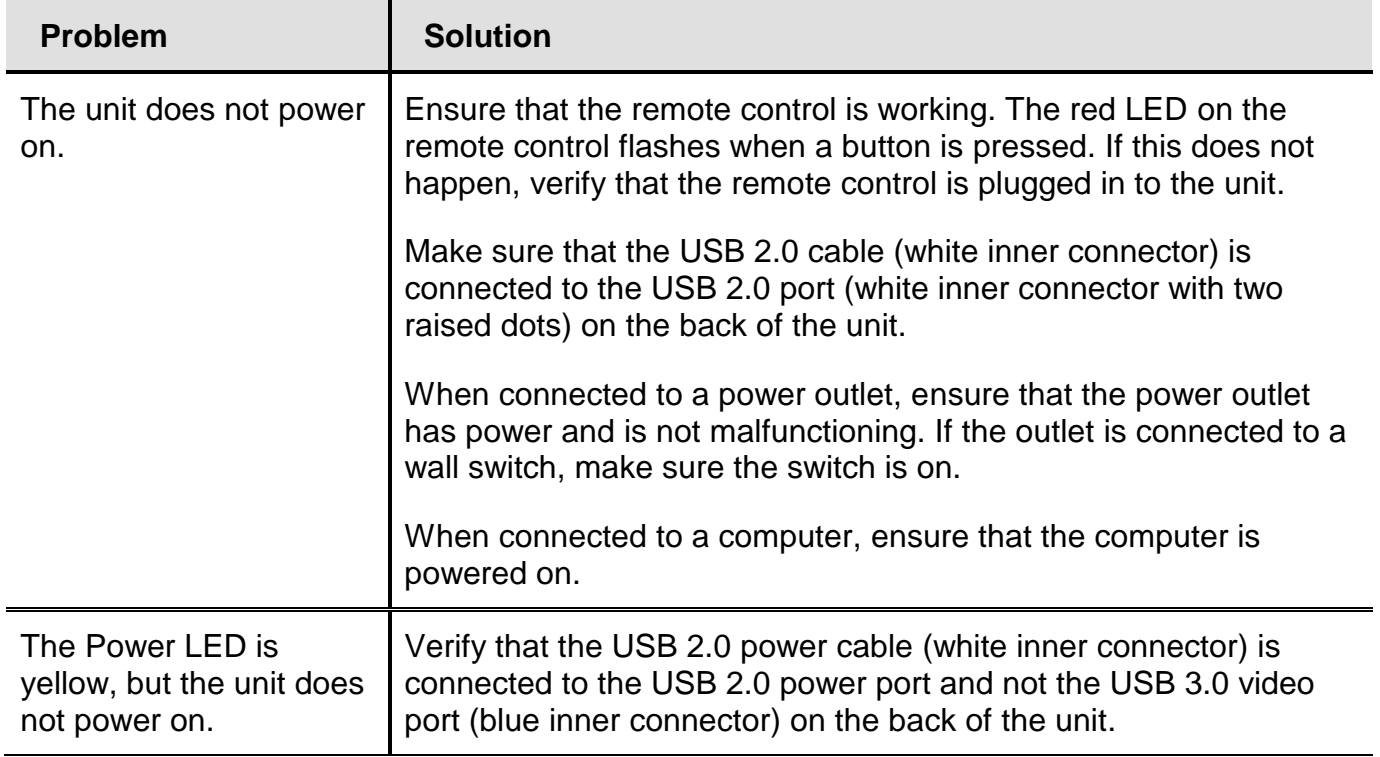

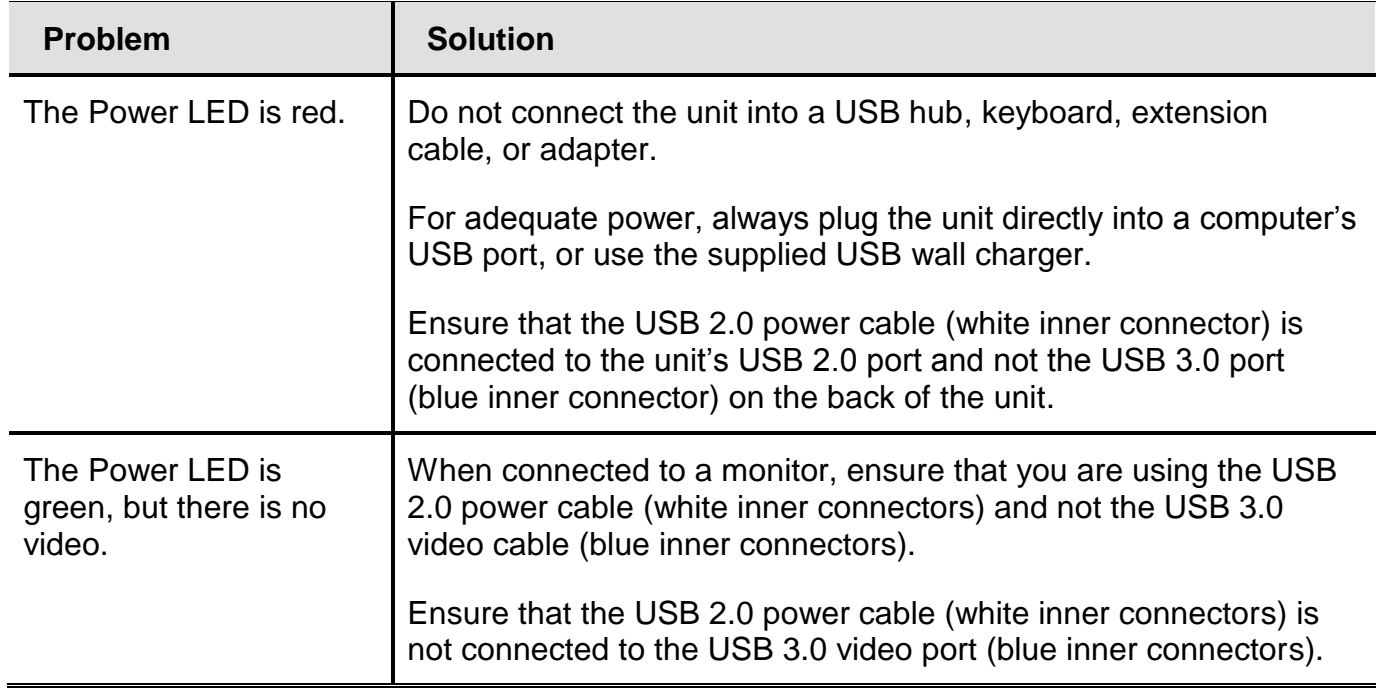

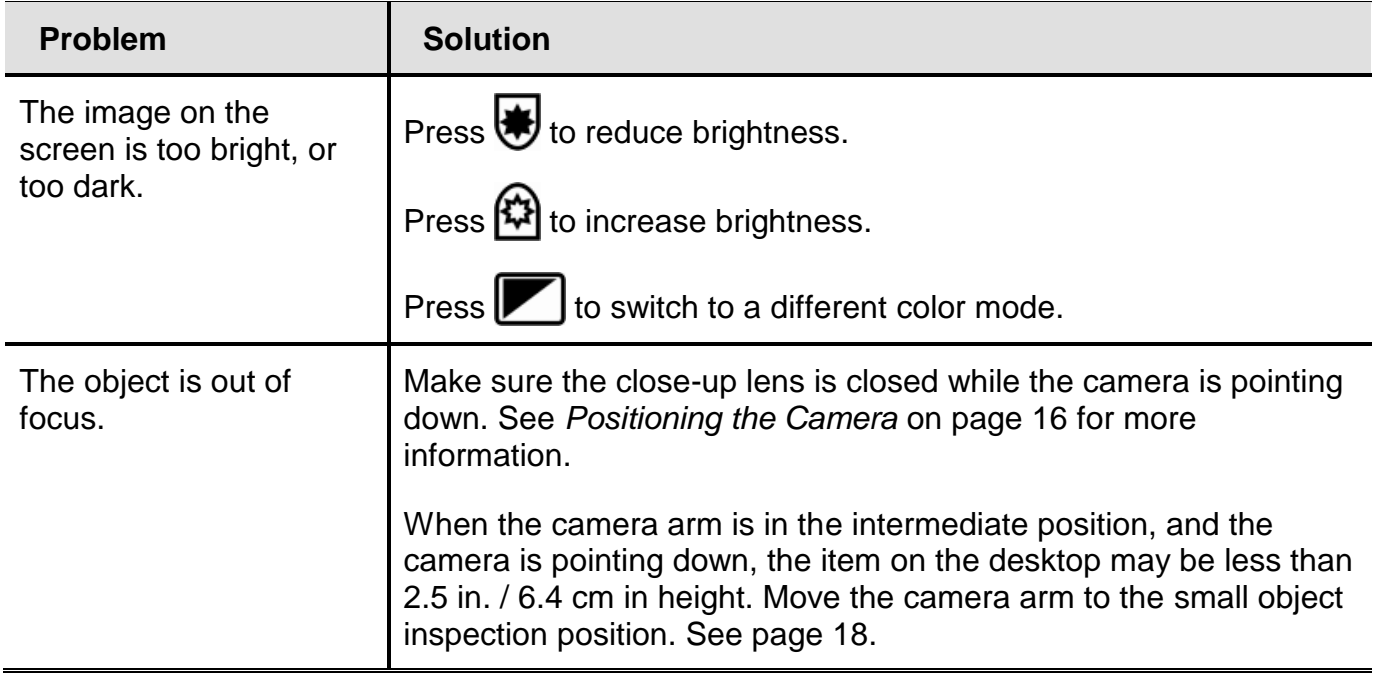

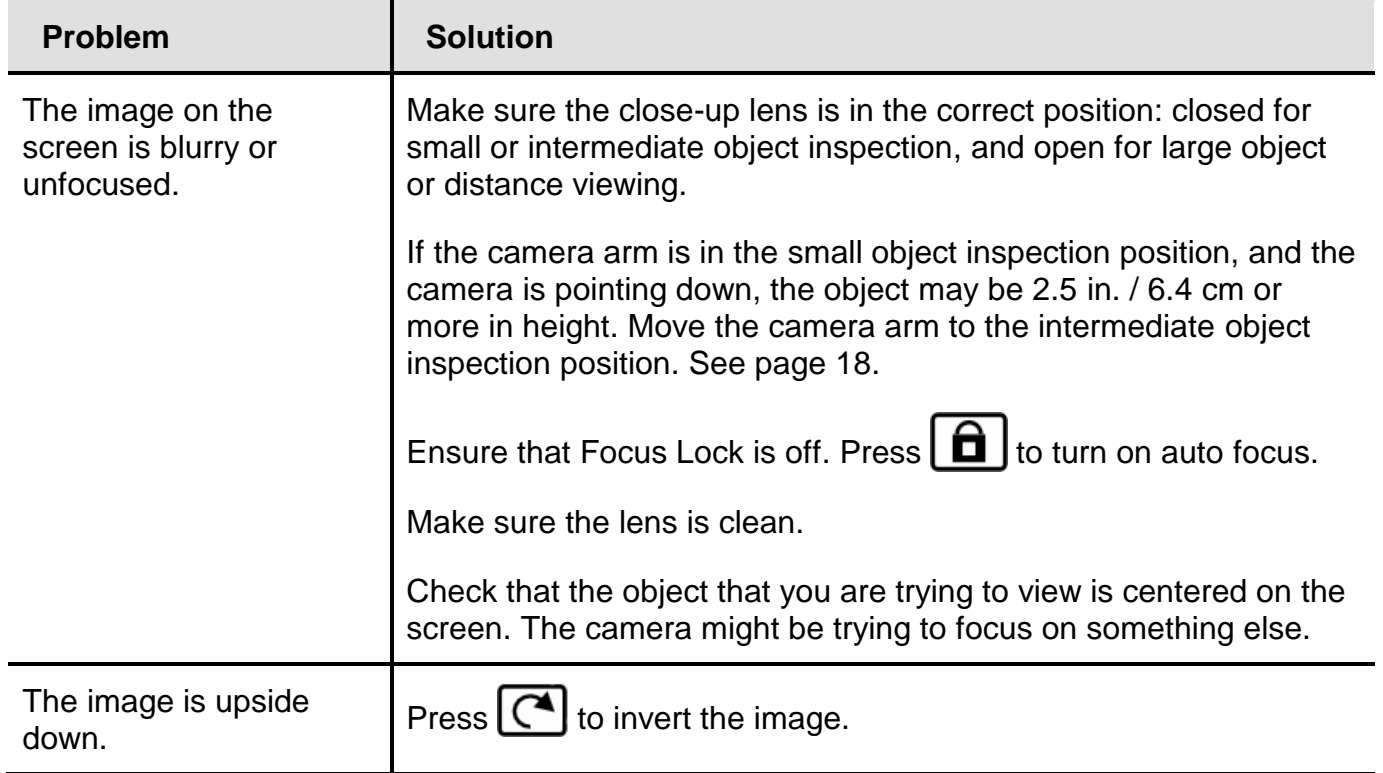

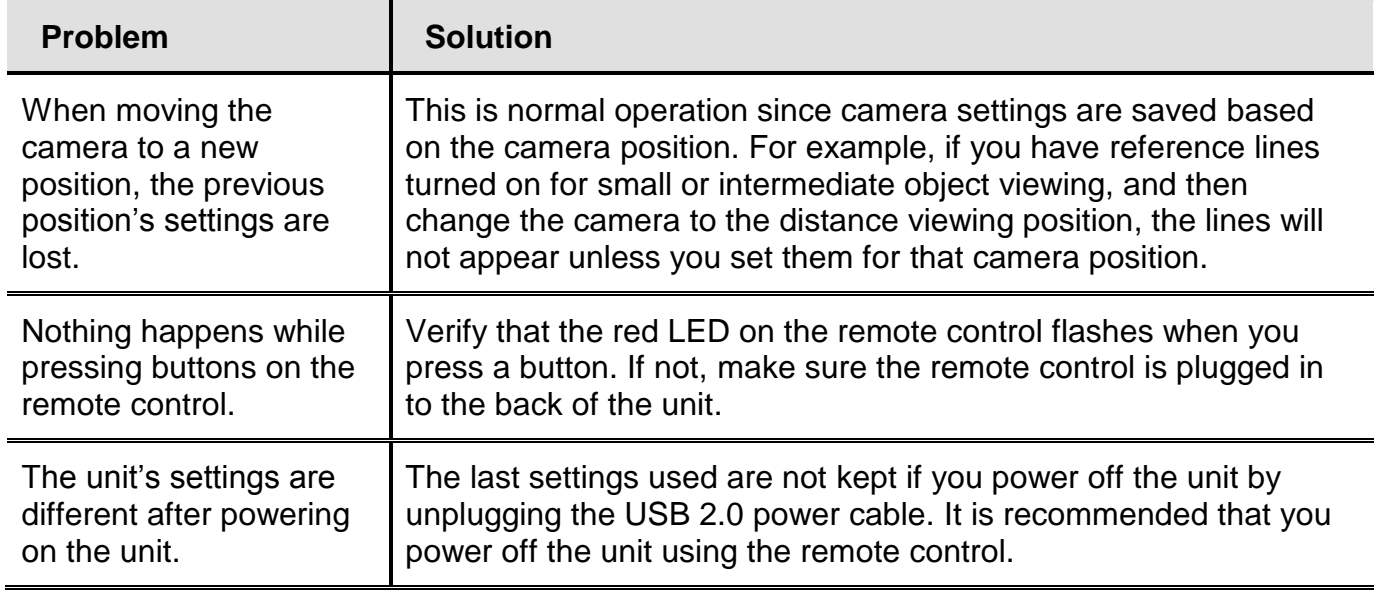

# **Service and Support**

<span id="page-58-0"></span>You can contact Freedom Scientific Technical Support to receive technical assistance. Before contacting Technical Support, it is recommended that you refer to *Troubleshooting* on page [47](#page-52-0) to try to resolve your problem quickly.

**Note:** This device has no user-serviceable components. Any unauthorized attempt to service or replace internal components will void the product warranty.

To contact **Technical Support** by Web, visit **www.FSInspection.com**, choose Support, and complete the form to submit questions.

To contact by e-mail, send questions to **Support@FreedomScientific.com**.

To contact by telephone, U.S. customers can call **(727) 803-8600**, Monday through Friday, 8:30 AM to 7:00 PM (Eastern Time).

When you call, please have your questions ready and be prepared to provide the following information:

- Product name
- **Product serial number**
- What you were doing when the problem occurred
- How you tried to solve the problem

#### **Federal Communications Commission (FCC) Compliance Statement**

This device complies with Part 15 of the FCC Rules. Operation is subject to the following two conditions: (1) this device may not cause harmful interference, and (2) this device must accept any interference received, including interference that may cause undesired operation.

This equipment has been tested and found to comply with the limits for a Class B digital device, pursuant to Part 15 of the FCC Rules. These limits are designed to provide reasonable protection against harmful interference in a residential installation. This equipment generates, uses, and can radiate radio frequency energy and, if not installed and used in accordance with the instructions, may cause harmful interference to radio communications. However, there is no guarantee that interference will not occur in a particular installation. If this equipment does cause harmful interference to radio or television reception, which can be determined by turning the equipment off and on, the user is encouraged to try to correct the interference by one or more of the following measures:

- Reorient or relocate the receiving antenna
- **If** Increase the separation between the equipment and receiver
- Connect the equipment into an outlet on a circuit different from that to which the receiver is connected
- **Consult the dealer or an experienced radio or television technician for help**

**CAUTION:** Changes or modifications not expressly approved by the party responsible for compliance could void the user's authority to operate the equipment.

#### **Industry Canada (IC) Compliance Statement**

■ CAN ICES-3(B)/NMB-3(B)

#### **Safety and Maintenance**

To keep the unit in good condition and to ensure safe usage, observe the following guidelines:

- Read the instructions in this user's guide before attempting to use the unit.
- Do not attempt to repair the unit or open its case. This product contains no user serviceable parts.
- Do not attempt to modify the remote control. Changes or modifications not expressly approved by the party responsible for compliance could void the user's authority to operate the equipment.
- Keep the unit away from wet areas, rain, and other sources of liquids or high humidity. Do not submerge the unit.
- Always operate the unit in a place where the temperature is between 10 $^{\circ}$  and 40 $^{\circ}$  C (50 $^{\circ}$  and 104 $^{\circ}$  F).
- Always store the unit in a place where the temperature is between -20° and 65° C (-4° and 149° F).
- Always use the unit on a stable, level, hard surface such as a desk or table.
- When cleaning the camera lens or close-up lens, use the supplied lens cleaning cloth and gently wipe. Do not apply excessive pressure. When cleaning the rest of the unit, make sure the unit is unplugged. Use a lightly dampened, soft, clean cloth with water or mild detergent.
- If soldering under the camera, cross ventilation must be employed to prevent fumes and heat from rising vertically toward the camera. Maintain a minimum distance of 12 inches (30.5 cm) between the heat source and the camera.